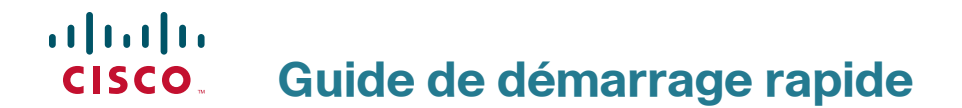

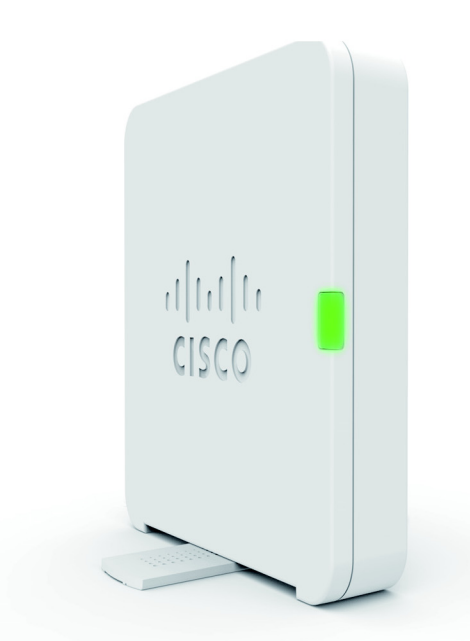

**Point d'accès sans fil de bureau Cisco WAP125 Wireless-AC/N double bande avec PoE**

## **Bienvenue**

Merci d'avoir choisi le point d'accès sans fil de bureau Cisco WAP125 Wireless-AC/N double bande avec PoE. Le Cisco WAP125 est un point d'accès d'intérieur radio double bande simultanée 802.11ac et 802.11n avec alimentation sur Ethernet (PoE). -PoE fourni par un I.T.E répertorié UL.

**REMARQUE** L'unité ne doit être reliée qu'à des réseaux PoE sans branchement sur secteur.

Ce guide fournit une présentation générale du Cisco WAP125, décrit comment déployer le Cisco WAP125 dans votre réseau et indique également comment configurer le Cisco WAP125. Pour plus d'informations, rendez-vous sur la page [www.cisco.com/go/100\\_wap\\_resources](http://www.cisco.com/go/100_wap_resources).

#### **Contenu du coffret**

- **•** Point d'accès sans fil
- **•** Adaptateur secteur
- **•** Le présent guide de démarrage rapide
- **•** Câble Ethernet

**1**

- **•** Coordonnées de l'assistance technique
- **•** Fiche de références RoHS (Chine)
- **•** Informations de conformité aux directives UE 1999/5/EC (pour la référence UE uniquement)

## **Avant de commencer**

Avant de procéder à l'installation, assurez-vous de disposer du matériel et des services suivants :

- **•** un ordinateur prenant en charge l'un de ces navigateurs :
	- Internet Explorer 9.0 ou une version ultérieure
	- une version récente de Chrome, Firefox ou Safari
- **•** les outils pour installer le matériel
- **•** un outil FindIT pour localiser le point d'accès
- **•** un ou plusieurs commutateurs réseau Ethernet avec fonctionnalité PoE seraient les bienvenus
- **•** des appareils mobiles (iPhone, Android, etc.) via un SSID de configuration sans fil. (Configuration via un appareil mobile Wi-Fi avec un navigateur web.)

# **Fonctionnalités du Cisco WAP125**

#### **Panneau avant**

**2**

Le panneau avant du Cisco WAP125 se compose d'une DEL système. Pour une description complète des couleurs des DEL et de leur signification, reportez-vous à la section **[Vérification de l'installation matérielle](#page-4-0)**.

#### **Panneau arrière**

**RESET** : reportez-vous à la section **[Redémarrage du Cisco WAP125 ou](#page-9-0)  [rétablissement des paramètres d'usine](#page-9-0)** pour plus d'informations concernant le bouton de réinitialisation.

**LAN (PoE)** : le port Ethernet RJ-45 sert à alimenter le Cisco WAP125 à l'aide de la fonctionnalité PoE. Il s'agit d'un port Gigabit Ethernet (802.3) doté d'une fonction de détection automatique permettant de connecter le Cisco WAP125 aux appareils en réseau, tels que les ordinateurs, les routeurs ou les commutateurs. Nous vous recommandons vivement d'utiliser un câble de catégorie 5e ou supérieure pour la connectivité Gigabit.

**POWER** : le bouton POWER sert à mettre l'appareil sous tension et hors tension. Il n'est pas opérationnel en cas d'utilisation de la fonctionnalité PoE.

**12 V CC** : la prise 12 V CC permet de connecter l'adaptateur secteur fourni au Cisco WAP125 si vous n'utilisez pas la fonctionnalité PoE.

**Logement pour verrou Kensington** : le logement pour verrou Kensington permet de fixer un câble et un verrou sur le Cisco WAP125.

## **Paramètres par défaut**

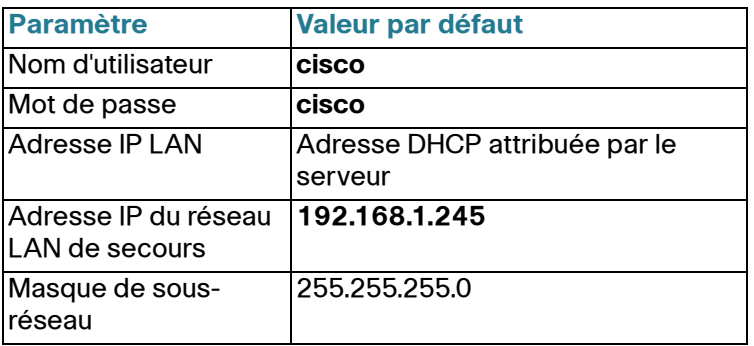

Si vous utilisez un routeur Cisco de la série RV, la plage d'adresses par défaut pour l'adresse attribuée par le serveur DHCP inclut les valeurs comprises entre 192.168.1.100 et 192.168.1.254. Tout appareil relié au même réseau LAN se verra attribuer une adresse IP dont la valeur se situe dans cette plage.

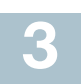

# **Montage du Cisco WAP125**

Vous pouvez disposer le Cisco WAP125 horizontalement sur une surface plane de façon qu'il repose sur ses quatre pieds en caoutchouc ou verticalement sur un bureau en utilisant le support situé du côté gauche.

Pour placer le Cisco WAP125 verticalement sur un bureau, suivez ces étapes :

- **ÉTAPE 1** Localisez le panneau gauche du Cisco WAP125 et faites pivoter le support de 90° dans le sens des aiguilles d'une montre ou en sens inverse.
- **ÉTAPE 2** Placez l'appareil à la verticale de façon que le Cisco WAP125 repose sur une surface plane.

## **Choix de l'emplacement**

- **Température ambiante** : pour éviter toute surchauffe du Cisco WAP125, ne l'installez pas dans une zone où la température ambiante dépasse 40 °C.
- **Ventilation** : vérifiez que l'air circule librement autour de l'appareil.
- **Charge mécanique** : le Cisco WAP125 doit être posé à plat et être parfaitement stable pour l'empêcher de glisser ou de bouger.

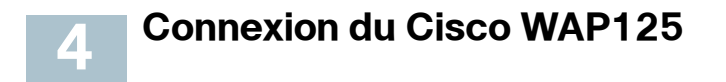

Vous pouvez exécuter la configuration initiale en utilisant une connexion filaire ou sans fil. Dans la configuration par défaut du Cisco WAP125, la radio Wi-Fi est activée.

Pour connecter le Cisco WAP125 au réseau filaire :

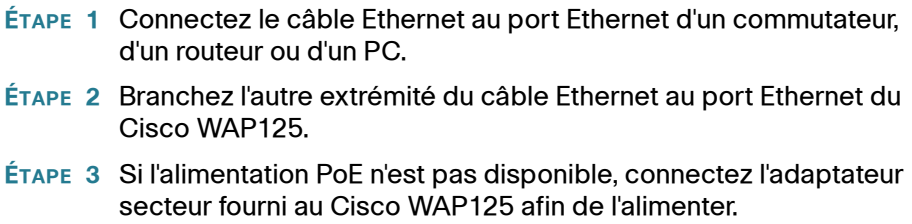

**REMARQUE** Le système fournit une seule fois l'accès à la configuration du point d'accès à l'aide d'une connexion sans fil.

Cette configuration sans fil par défaut n'autorise pas le trafic entre le Wi-Fi et Ethernet ; les utilisateurs devront exécuter l'assistant d'installation pour rétablir le trafic entre le Wi-Fi et Ethernet.

Pour connecter le Cisco WAP125 au réseau en mode sans fil :

- **ÉTAPE 1** Utilisez un client sans fil pour localiser le SSID du WAP125 (CiscoSB-Setup).
- **ÉTAPE 2** Utilisez le code d'accès « cisco123 » pour accéder au point d'accès.

Après avoir procédé à l'installation, toutes les DEL devraient être actives. Consultez la section **[Vérification de l'installation matérielle](#page-4-0)** pour obtenir des informations détaillées sur les différentes DEL du Cisco WAP125.

## <span id="page-4-0"></span>**Vérification de l'installation matérielle 5**

Pour vérifier l'installation matérielle, procédez comme suit :

- **•** Assurez-vous que les câbles sont correctement branchés.
- **•** Vérifiez l'état de la DEL

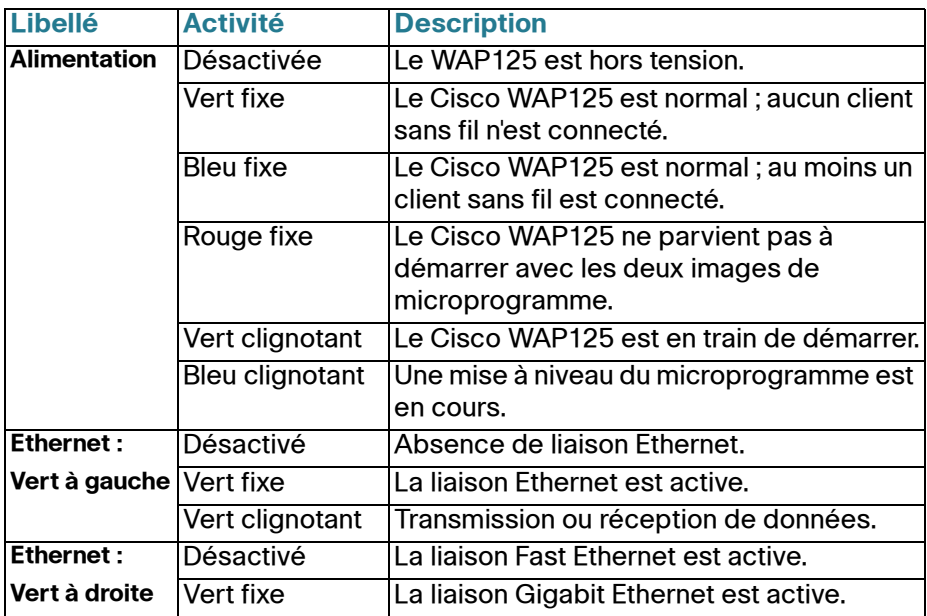

**REMARQUE** Si vous avez besoin d'aide pour résoudre un problème, rendez-vous sur le site de la communauté d'assistance Cisco, à l'adresse <www.cisco.com/go/smallbizsupport>.

# <span id="page-5-1"></span>**6**

# **Configuration**

Pour configurer le Cisco WAP125, suivez ces étapes pour accéder à l'utilitaire de configuration de type web, puis à l'assistant d'installation à partir de votre ordinateur :

**ÉTAPE 1** Connectez le Cisco WAP125 au réseau (sous-réseau IP) auquel votre ordinateur est relié. La configuration d'adresse IP par défaut du Cisco WAP125 est établie par DHCP. Assurez-vous que votre serveur DHCP fonctionne et est accessible.

> Reportez-vous à la section **Adresse [IP incorrecte](#page-8-0)** pour obtenir des informations concernant le dépannage, ou si vous ne disposez d'aucun serveur DHCP.

- <span id="page-5-0"></span>**ÉTAPE 2** Localisez l'adresse IP du Cisco WAP125.
	- a. Le Cisco WAP125 peut être atteint et géré par les outils et services réseau Cisco, y compris l'utilitaire Cisco FindIT Network Discovery Utility qui vous permet de trouver

automatiquement tous les appareils Cisco pris en charge dans le même segment du réseau local que votre ordinateur. Vous pouvez obtenir une vue instantanée de chaque périphérique ou lancer l'utilitaire de configuration du produit pour afficher et configurer les paramètres. Pour plus d'informations, rendez-vous sur la page [www.cisco.com/go/](www.cisco.com/go/findit) [findit](www.cisco.com/go/findit).

b. Le Cisco WAP125 est équipé de la fonction Bonjour. Il émet automatiquement ses services et écoute les services publiés par d'autres appareils dotés de la fonction Bonjour. Si vous disposez d'un navigateur compatible avec la fonction Bonjour, tel que Microsoft Internet Explorer avec un composant logiciel enfichable Bonjour ou le navigateur Apple Mac Safari, vous pouvez trouver le Cisco WAP125 sur votre réseau local sans connaître son adresse IP.

Vous pouvez télécharger la version complète de Bonjour pour Internet Explorer à partir du site web d'Apple : <http://www.apple.com/bonjour/>

- c. Identifiez l'adresse IP attribuée par votre serveur DHCP en accédant à votre routeur ou au serveur DHCP. Pour plus d'informations, consultez les instructions relatives à votre serveur DHCP.
- **ÉTAPE 3** Lancez un navigateur web tel que Microsoft Internet Explorer.
- **ÉTAPE 4** Saisissez l'adresse DHCP par défaut dans la barre d'adresse, puis appuyez sur la touche **Entrée**.
- **ÉTAPE 5** Saisissez le nom d'utilisateur par défaut : **cisco** et le mot de passe par défaut : **cisco** dans les champs **Nom d'utilisateur** et **Mot de passe**.
- **ÉTAPE 6** Cliquez sur le bouton de **connexion**. L'Assistant Installation du point d'accès sans fil apparaît.
- **ÉTAPE 7** Pour terminer l'installation de l'appareil WAP, suivez les instructions de l'Assistant Installation.

Nous vous recommandons d'utiliser l'Assistant d'installation pour la première installation. Pour plus d'informations concernant des configurations plus avancées, reportez-vous au Guide d'administration. Un lien vers le Guide d'administration est disponible à la section **[Pour en savoir plus](#page-10-0)**.

Vous pouvez à présent commencer à utiliser votre Cisco WAP125.

**Étapes supplémentaires suggérées**

En cas d'erreur pendant l'installation, essayez d'appliquer les procédures de dépannage décrites dans cette section :

### **Résolution des problèmes**

**7**

Si vous ne parvenez pas à afficher l'utilitaire de configuration, vous pouvez utiliser la commande **ping** pour effectuer un test de connexion entre l'ordinateur et le Cisco WAP125. Pour utiliser la commande **ping** sur un ordinateur exécutant Windows :

- **ÉTAPE 1** Vérifiez que le Cisco WAP125 est sous tension et que les DEL indiquent que les liaisons appropriées sont actives.
- **ÉTAPE 2** Repérez l'adresse IP du Cisco WAP125. Bien qu'il existe différentes façons d'identifier l'adresse IP, cette procédure fait appel à l'utilitaire Cisco FindIT.
	- a. Si vous avez déjà téléchargé cet utilitaire, ouvrez Internet Explorer et exécutez Cisco FindIT. Pour plus d'informations concernant le téléchargement de Cisco FindIT, rendez-vous sur la page <www.cisco.com/go/findit>.
	- b. Dans l'interface de Cisco FindIT, placez le curseur sur le nom du Cisco WAP125. L'adresse IP du Cisco WAP125 s'affiche ainsi que d'autres informations le concernant.
- **ÉTAPE 3** Ouvrez une fenêtre de commande. Pour cela, sélectionnez **Démarrer** > **Exécuter**, puis saisissez **cmd**.
- **ÉTAPE 4** À l'invite de la fenêtre de **commande**, saisissez **ping**, suivi de l'adresse IP du Cisco WAP125. Dans cet exemple, l'adresse cible de la commande ping est **192.168.1.245**.

En cas de réussite, vous devriez obtenir une réponse similaire à celle-ci :

Pinging 192.168.1.245 with 32 bytes of data: Reply from 192.168.1.245: bytes=32 time<1ms TTL=128

En cas d'échec, vous devriez obtenir une réponse similaire à celle-ci :

Pinging 192.168.1.245 with 32 bytes of data:

Request timed out.

## **Cause possible de l'échec de l'installation**

#### **Aucune alimentation**

Si nécessaire, mettez le commutateur et l'ordinateur sous tension.

Vérifiez que le commutateur PoE est sous tension et que les DEL signalent une liaison. Reportez-vous à la section **[Vérification de l'installation](#page-4-0)  [matérielle](#page-4-0)**.

Vérifiez que les appareils de votre réseau ne sont pas branchés à une prise commutable.

#### **Mauvaise connexion Ethernet**

Vérifiez l'état des DEL. Reportez-vous à la section **[Vérification de](#page-4-0)  [l'installation matérielle](#page-4-0)**.

Vérifiez le câble Ethernet pour vous assurer qu'il est correctement connecté à vos appareils Les appareils connectés par le câble Ethernet peuvent être des appareils WAP, des routeurs, des commutateurs et votre ordinateur.

Assurez-vous que la négociation automatique est activée sur le commutateur connecté. Le même jeu de paramètres de négociation doit être défini sur le Cisco WAP125 et le commutateur.

#### **Image incorrecte**

Après l'installation d'un nouveau microprogramme, si la DEL POWER est rouge fixe, ce qui indique que l'appareil ne parvient pas à démarrer avec les deux images de microprogramme, contactez l'assistance système ; voir **[Pour en savoir plus](#page-10-0)**.

#### <span id="page-8-0"></span>**Adresse IP incorrecte**

Une adresse IP incorrecte constitue la cause la plus probable d'un échec de connectivité. Le navigateur web peut pointer vers une adresse IP incorrecte ou votre ordinateur peut être configuré avec une adresse IP qui n'appartient pas au sous-réseau sur lequel se trouve le Cisco WAP125.

Comme le paramètre d'adresse IP est défini par défaut sur DHCP, assurezvous que le serveur DHCP fonctionne et est accessible. Vous devrez peutêtre débrancher et rebrancher les périphériques pour qu'ils puissent détecter leur nouvelle adresse IP à partir du serveur DHCP. Vous pouvez ensuite envoyer une requête au serveur DHCP afin de connaître la nouvelle adresse IP. Reportez-vous à l'**[Étape 2](#page-5-0)** de la section **[Configuration](#page-5-1)** pour plus d'informations concernant la recherche de l'adresse DHCP.

Si le Cisco WAP125 ne reçoit aucune réponse du serveur DHCP (absence de serveur DHCP sur votre réseau) au bout de 60 secondes, le Cisco WAP125 utilise par défaut l'adresse IP statique suivante : 192.168.1.245 et 255.255.255.0 comme masque par défaut. Pour atteindre cette adresse IP, assurez-vous que votre ordinateur se trouve sur le réseau 192.168.1.xxx.

# <span id="page-9-0"></span>**8**

## **Redémarrage du Cisco WAP125 ou rétablissement des paramètres d'usine**

### **Pour redémarrer votre Cisco WAP125 :**

- **•** Si le Cisco WAP125 utilise un adaptateur secteur et qu'il est sous tension, appuyez sur le bouton **POWER** pour redémarrer l'appareil. Le bouton **POWER** ne fonctionne que lorsque le Cisco WAP125 est alimenté par un adaptateur secteur.
- **•** Si l'appareil est alimenté par PoE, débranchez votre câble Ethernet pendant trois secondes, puis rebranchez-le.
- **•** Avec l'appareil sous tension, appuyez sur le bouton **RESET** avec un trombone déplié pendant moins de dix secondes ou jusqu'à ce que les DEL s'éteignent.
	- Une fois que toutes les DEL sont éteintes, relâchez le bouton **RESET**.
	- Relâchez le bouton **RESET** dès l'extinction des DEL. Vous risquez autrement de restaurer les paramètres par défaut du Cisco WAP125 et de perdre vos configurations.

#### **Pour restaurer les paramètres par défaut du Cisco WAP125 :**

- **•** Lorsque l'appareil est sous tension, appuyez sur le bouton **RESET** pendant plus de 10 secondes avec l'extrémité d'un trombone déplié.
	- Toutes les DEL s'éteignent.
	- Relâchez le bouton **RESET** lorsque la DEL d'alimentation s'allume.

# **Pour en savoir plus**

<span id="page-10-0"></span>**9**

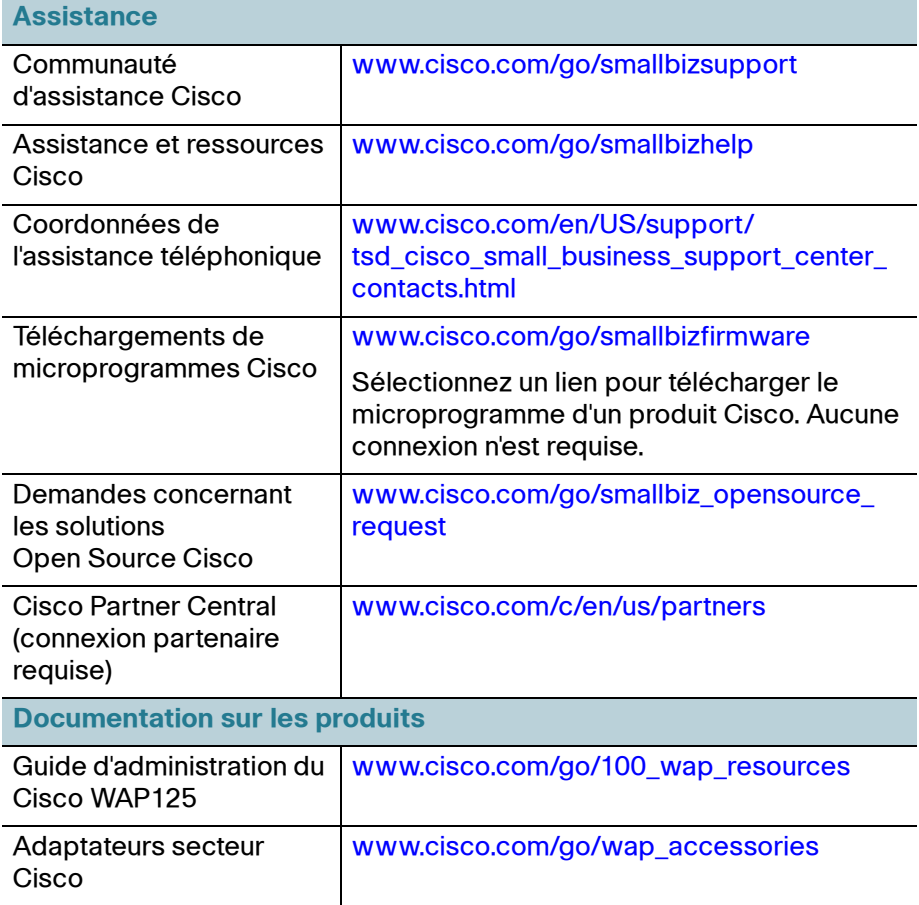

Pour obtenir les résultats des tests du lot EU 26, rendez-vous sur la page : [www.cisco.com/go/eu-lot26-results](http://www.cisco.com/go/eu-lot26-results).

#### **Siège social pour les Amériques**

Cisco Systems, Inc. www.cisco.com

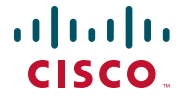

Cisco a plus de 200 bureaux dans le monde entier. Les adresses ainsi que les numéros de téléphone et de télécopie sont listés sur le site Internet de Cisco à l'adresse [www.cisco.com/go/offices](http://www.cisco.com/go/offices).

78-101040-01 A0

Cisco et le logo Cisco sont des marques commerciales ou des marques déposées de Cisco Systems, Inc. et/ou de ses filiales aux États-Unis et dans d'autres pays. Pour consulter la liste des marques commerciales Cisco, visitez le site : **<www.cisco.com/go/trademarks>** . Les autres marques mentionnées dans les présentes sont la propriété de leurs détenteurs respectifs. L'utilisation du terme « partenaire » n'implique pas de relation de partenariat commercial entre Cisco et d'autres entreprises. (1110R)

© 2016 Cisco Systems. Tous droits réservés.